# 107.税费缴纳

## 【功能概述】

纳税人可通过本功能在线进行相关税费缴纳。

#### 【办理路径】

江苏税务电子税务局〖首页〗→〖我要办税〗→〖税费申报及缴纳〗

#### 【办理流程】

申报→受理

## 【具体操作】

一、点击菜单栏"我要办税",选择"税费申报及缴纳",点击进入 "税费缴纳"功能。

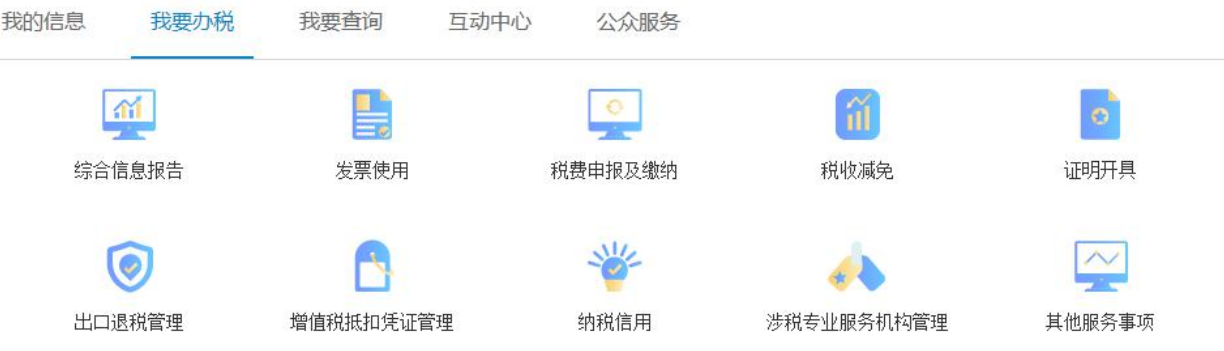

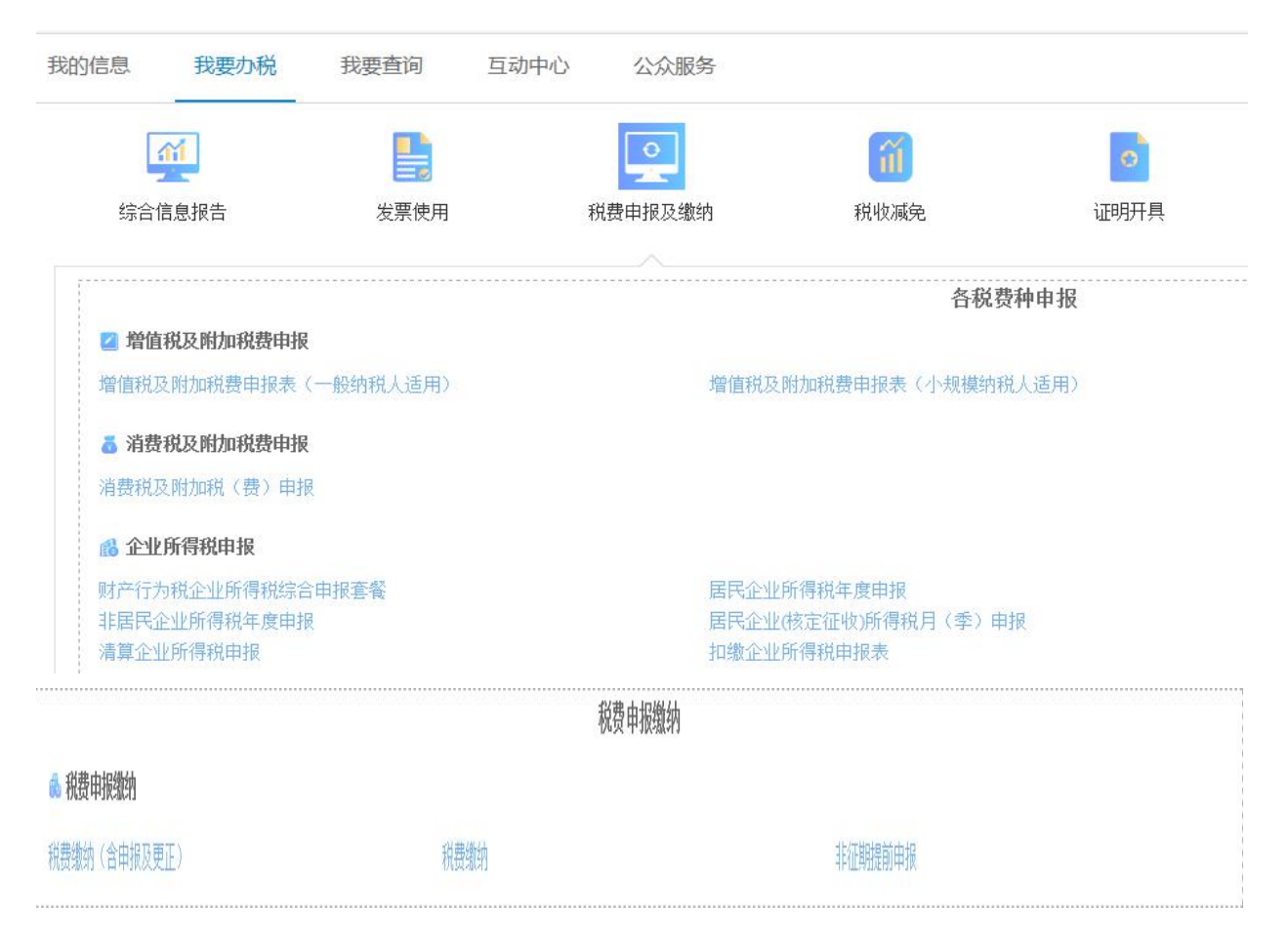

## 二、选择税款属期,点击查询。

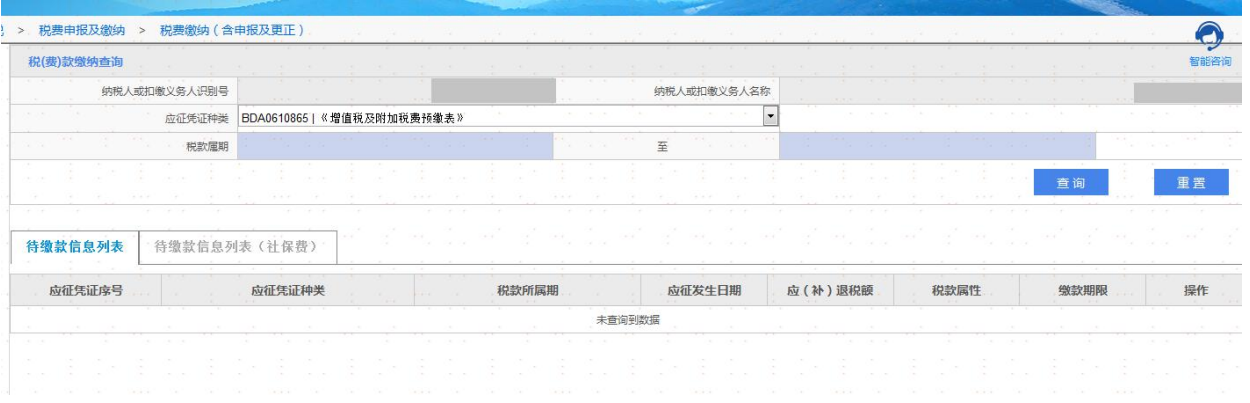

三、待缴款信息列表出现相应缴款信息,点击缴纳。

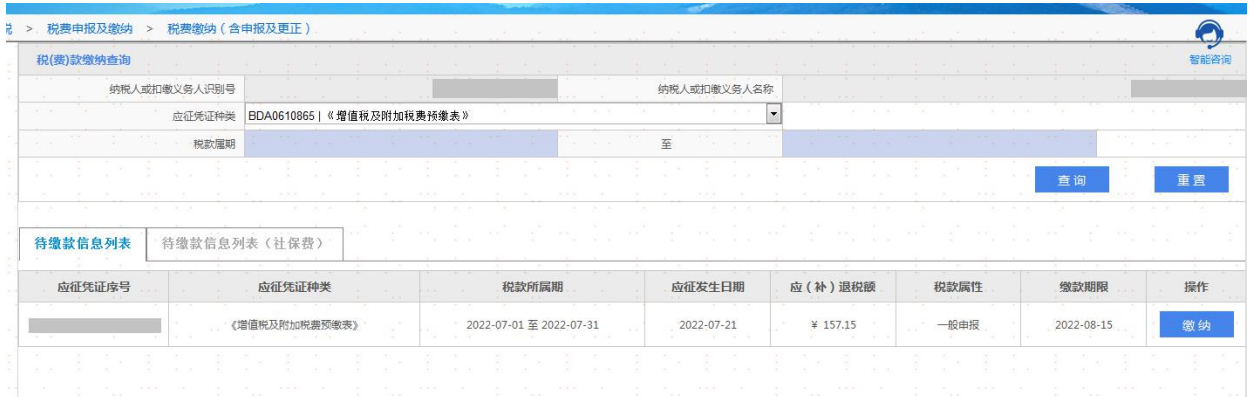

# 四、核对缴款信息,选择缴款账号,点击缴款。

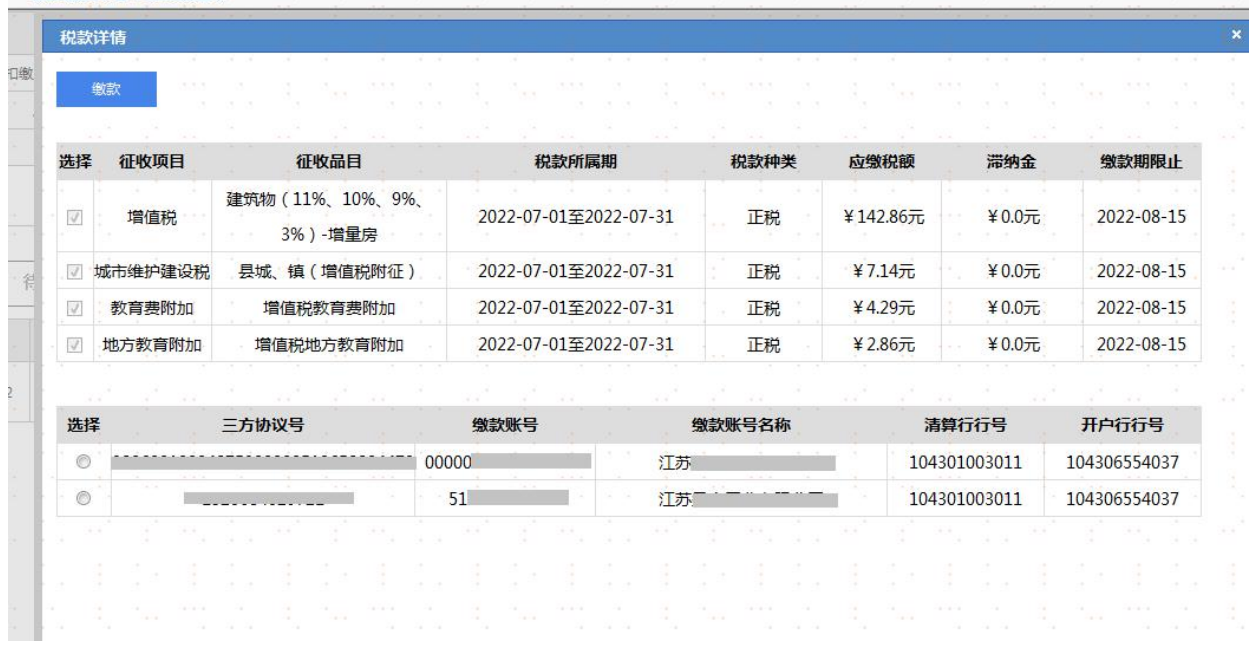

# 五、税费缴纳也可选择第三方支付。

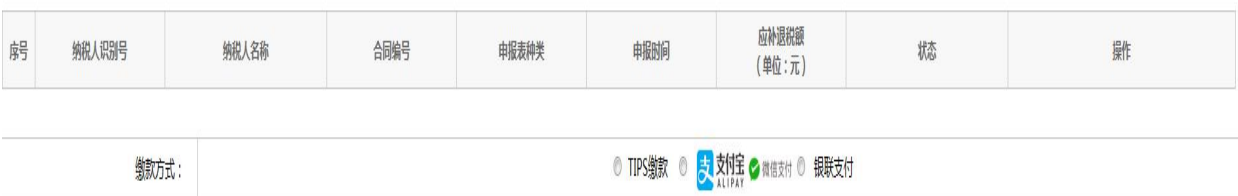

#### 【注意事项】

1. 在使用三方支付缴纳税费失败时,可稍等几分钟后通过〖我要办税 /税费申报及缴纳/税费缴纳/银行卡缴纳异常处理〗模块撤销原缴款信 息后,重新进入缴纳界面,进行缴款。

2. 微信、支付宝、云闪付等三方支付需通过绑定的银行卡进行扣款, 不可使用三方账户内余额进行交易。